# FORTRA

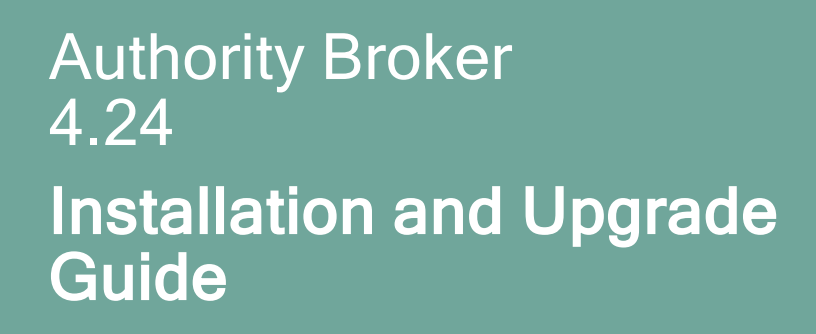

#### Copyright Terms and Conditions

Copyright © Fortra, LLC and its group of companies. All trademarks and registered trademarks are the property of their respective owners.

The content in this document is protected by the Copyright Laws of the United States of America and other countries worldwide. The unauthorized use and/or duplication of this material without express and written permission from Fortra is strictly prohibited. Excerpts and links may be used, provided that full and clear credit is given to Fortra with appropriate and specific direction to the original content.

202403040937

## Installing and updating Authority Broker

These instructions describe how to install Authority Broker.

### Before You Begin

Read this section before you install or update Authority Broker.

NOTE: When working with Authority Broker in an HA environment:

- 1. If installing for the first time, stop the replication of user profiles from production to HA system by either ending the replication software or ending the replication of the user profiles.
- 2. If updating, stop replication of library PTABLIB
- 3. Install or update Authority Broker on both the HA and production systems.
- 4. Verify Authority Broker replication is set up per the HA Setup instructions. To view these instructions, see Authority Broker Setup in an HA [Environment.](https://community.helpsystems.com/knowledge-base/powertech-knowledge-base/authority-broker/174/)
- <span id="page-2-0"></span>5. Restart replication or start according to instructions.

#### If you are updating Authority Broker

The update for Authority Broker requires that no swaps are active on the system and that no objects are locked before the upgrade will begin.

Be sure to check the following:

- No swaps are active use command LWRKAUTBKR, option 5, then option 4 to check for active swaps.
- No users can be inside any of the Authority Broker product menus.
- Notify users that there will be a brief outage of the product.
- If updating from an old version (4.05 or lower), you may want to purge some history. A change will require the history file to be rewritten. To verify your history settings, use command LWRKAUTBKR, option 5, then option 13 and review History and Screen Capture Retention values.

#### System Requirements

Authority Broker 4.24 (and higher) requires the following:

- IBM i version V7R3 or higher
- 206 MB of disk space

#### QAUDJRN

QAUDJRN is the default IBM Security Audit Journal, located in QSYS. This is the journal name and library where user activity is logged. QAUDJRN must be configured on your system in order for Powertech Authority Broker to function correctly. See Appendix A: QAUDRN in the Powertech Authority Broker Implementation Guide and Powertech Authority Broker User Guide.

#### **Licensing**

Authority Broker requires that you enter a valid license key. Contact [keys@fortra.com](mailto:keys@fortra.com?subject=New%20License%20Key) if you need to request a new license key.

#### System Values

It is Powertech's goal not to change system values on customer systems because we recognize that security-conscious organizations have rigorous change control processes in place for even small changes to system values. Therefore, we ask you to make any system value changes that are needed. However, the Authority Broker 4 installation process could change a system value to allow the install to proceed if a system value is not set as specified below. If the Installation Wizard changes a system value during install, it changes it back to its original value when the install completes.

To install Powertech Authority Broker 4 on your system, the following system values that control object restores must be configured as shown.

• Set QALWOBJRST to \*ALWPGMADP (at a minimum) to allow the system to restore programs that adopt authority. Many Powertech Authority Broker programs adopt the authority of the product owner, rather than forcing you to give authority directly to administrators and end users.

NOTE: For some system configurations, \*ALL is required temporarily.

- QALWUSRDMN controls which libraries on the system can contain certain types of user domain objects. You should set the system value to \*ALL or include the name of the Authority Broker product library (PTABLIB and QTEMP as a minimum) for the product to function properly.
- Set QVFYOBJRST to 1, 2, or 3. This allows Authority Broker to restore all objects regardless of their signature.

NOTE: If you normally check signatures, remember to check this system value after the Authority Broker install process completes.

• Set QFRCCVNRST (Force conversion on restore) to 0, Do not convert anything.

### Installing or Updating Authority Broker

Follow these instructions to install or update Authority Broker from a previous version.

- 1. Ensure the system is not in a restricted state and that the following servers are available and running prior to updating:
	- FTP Server
	- Remote Command
	- ServerFile Host Server

NOTE: If the File Host server is not active, run the commands: STRSBS QSYS/QSERVER STRHOSTSVR SERVER(\*FILE)

- 2. Ensure users are not in the product See the section 'If you are updating [Authority](#page-2-0) [Broker](#page-2-0)'.
- 3. Download the Authority Broker installer from the website. Once downloaded, doubleclick it to start.

NOTE: If you are unable to use the installation wizard due to FTP access limitations, you can install the product manually. See Manual Installation of Products in the Fortra [Support](https://support.fortra.com/powertech-authority-broker-for-ibm-i/kb-articles/powertech-ibm-i-manual-installation-NDAyMGM4ODctNjBjMy1lYjExLWJhY2MtMDAwZDNhMWZlNGMw) Portal.

- 4. On the IBM i Details panel:
	- Select on enter the IBM i where you want to load Authority Broker.
	- Make sure the user profile is a member of the user class \*SECOFR and has at least the following special authorities; \*ALLOBJ, \*SECADM, \*JOBCTL, \*IOSYSCFG, and \*AUDIT. The user profile should have Limit capabilities set to \*NO. This profile will be used to restore and copy objects, and for product maintenance on the IBM i.
	- (Optional) in the Advanced Settings section:
		- $\degree$  Enter a port number or use the arrows if you want to change the FTP port number to something other than the default of 21.
		- Select Secure File Transfer if you want to use FTPS (FTP over SSL) during the file transfer. The default FTPS secure port is 90, but it can be changed to the required secure port for your environment.
		- $\circ$  In the Timeout (seconds) field, enter the number of seconds the session should be kept active during an FTP tansfer. Yu can choose anywhere between 25 and 1800 seconds (30 minutes).

NOTE: If the transfer takes longer than the amount of time specified, the session will expire.

- Click Next.
- 5. You have two options on the Product Load Options panel:
	- Select Click Immediate Load if you'd like to load the product on the IBM i now.

NOTE: If you're doing an update, this ends Authority Broker until the product load completes. After, you're done, we'll restart the product.

• Click Staged Load if you'd like to transfer the objects now and load them on the IBM i at a later time.

NOTE: See [Loading](#page-6-0) Staged Objects on the IBM i below for instructions on how to load the staged objects on your selected IBM i system.

- 6. The Product Load Progress panel is displayed. When the processing is complete, you have two choices:
	- If this is the only installation or update of Authority Broker being undertaken, click Finish.
	- If you have installs or updates to perform on other IBM i systems, click Restart. Then return to step 4.

NOTE: If the Product Load Progress panel ends with an overall Failed message, the product upload could not complete properly. To find the reason the upload failed, click View Logs and review your logs. You can also use Download at the top of the logs to save the information for future review.

#### <span id="page-6-0"></span>Loading Staged Objects on the IBM i

If you chose to stage your objects during step 5b of the installation or update process, do the following to manually load them on the IBM i you identified above:

- 1. On the IBM i, execute the following command to display the Work with Loads panel: HSLOADMGR/HSWRKLOAD.
- 2. Enter option 1, Load, next to the Load Name for Authority Broker and press Enter.

The installation program installs Authority Broker and the library and other objects as noted in the table below.

Authority Broker 4 installs the following product libraries, profiles, authorization lists, commands, objects, and exit points on your system.

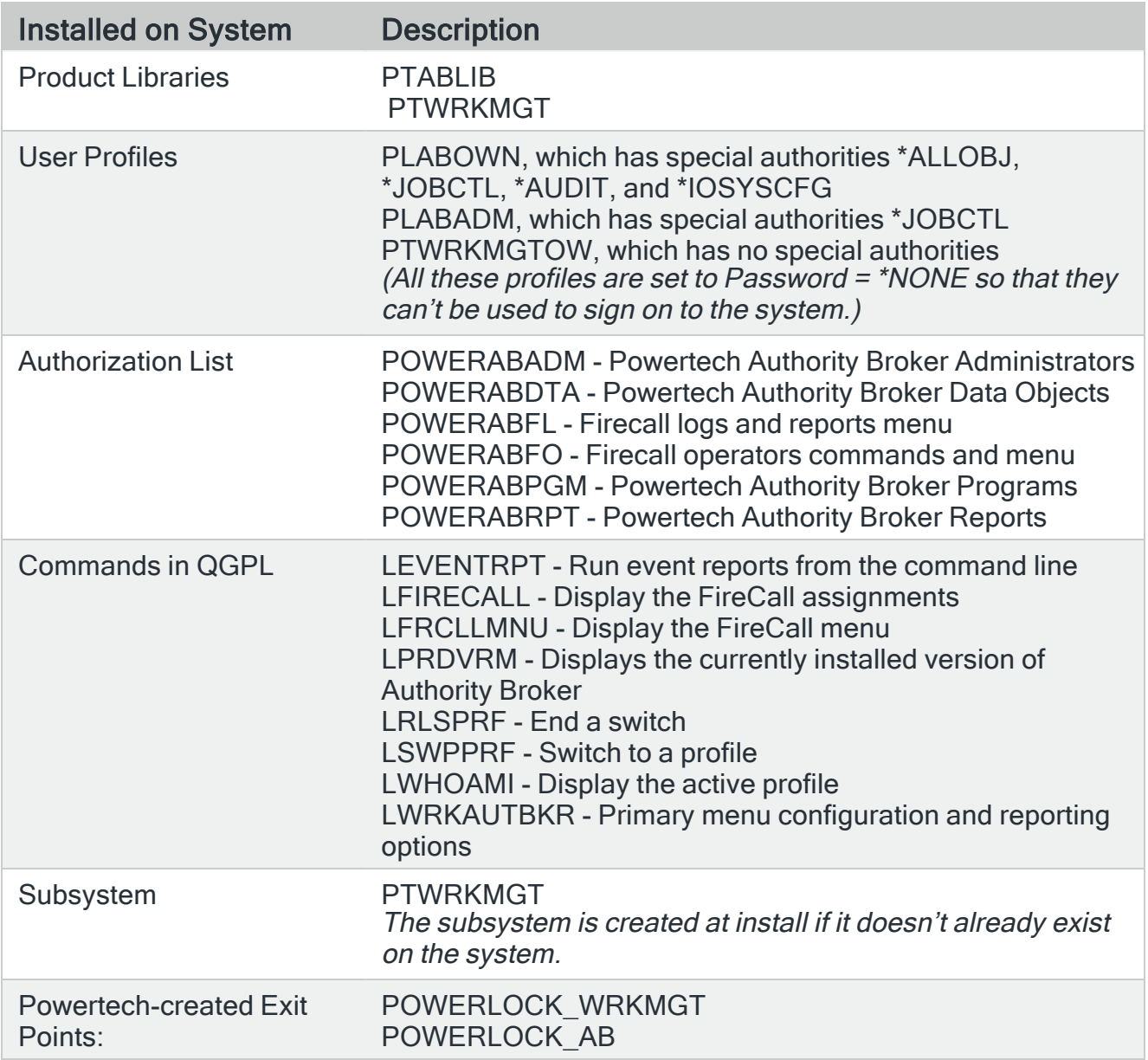

## After You Are Done

Congratulations! Authority Broker is now installed. Read the following for additional information and next steps.

#### Configuring Product Administration

The Work with Product Settings screen allows you to set the initial system values for Authority Broker. See the Work with Authority Broker Product Settings screen in the Authority Broker for IBM i User Guide for details. Find the quide on the Fortra [Support](https://support.fortra.com/) Portal.

All users authorized to administer Authority Broker must be added to the POWERABADM authorization list using the following command:

#### ADDAUTLE AUTL(POWERABADM) USER(MYUSER) AUT(\*USE)

NOTE: Even user profiles with \*ALLOBJ authority must be added to the authorization lists if they wish to administer Authority Broker and run reports.

Once authorized to the POWERABADM authorization lists, a user will have all the authorities needed to administer Powertech Authority Broker. Product administrators will dynamically receive \*CHANGE authority to Authority Broker data and \*USE authority to Authority Broker programs at the time this authority is needed.

NOTE: The Product Administrator must have the following special authority: \*JOBCTL.

#### Special Information for Authority Broker Reporting

Users without \*ALLOBJ Special Authority, who will be allowed to run Authority Broker reports, must be granted the POWERABRPT authorization list.

#### ADDAUTLE AUTL(POWERABRPT) USER(MYUSER) AUT(\*USE)

NOTE: For users who do NOT have \*ALLOBJ special authority in their profile: If you are only on the POWERABADM authorization list, you can administer the product but not run reports. However, if you are on the POWERABADM authorization list and the POWERABRPT authorization list, you can administer the product and run reports.

If only on the POWERABRPT authorization list, you have access to only LEVENTRPT and LPRFSWTRPT.

#### Licensing Authority Broker

After Authority Broker has been installed, the next step is to add your license key to the product. Configuration of the product can then begin.

- 1. Use the command LWRKAUTBKR.
- 2. Take menu options 5, then 14.
- 3. Enter your License Key.

## Contacting Support

To request help from a Fortra Technical Consultant, submit a case to [Technical](https://support.fortra.com/support/cases/open) Support.

For additional resources, or to contact Technical Support, visit the Fortra Support Portal at [https://support.fortra.com](https://community.helpsystems.com/).

### Identifying Your Product Version

Before calling or e-mailing technical support, it is a good idea to check which version of Powertech Authority Broker is installed by running the command PTABLIB/LPRDVRM, which is installed in the Authority Broker installation library. (Or you can also use the menu option 21 (Powertech Product Version Information) from the Configuration Menu, to check which version is installed.)

The command (or menu option) displays a window with the product version and build, along with system information such as serial number, partition number, and OS level.